# **Bloc3 - Thème 1 : Préparer le serveur de BDD**

### **Présentation de la machine Virtuelle**

le **serveur de base de données** utilisé pour le scénario d'immersion est fourni dans une **machine virtuelle** qui nécessite l'utilisation du logiciel de virtualisation Oracle **VirtualBox**.

### **Installation de la VM**

Pour utiliser la machine virtuelle fournie, le logiciel Oracle VirtualBox doit être installé.

#### **Démarche à suivre pour importer la VM**

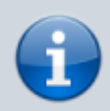

Aide : Fiche méthode 4 La configuration des machines virtuelles page 209 du livre

- **Téléchargez** l'archive de la VM au format **Zip** ;
- **Extrayez** de l'archive le fichier de la VM au format Open Virtualization (extension **OVA**) ;
- Lancer VirtualBox :
- A partir du menu *Fichier > Importer un appareil virtuel…* **importez** le fichier OVA de la VM
- Modifiez les paramètres de la VM :
	- **dossier d'importation** ;
	- **réinitialiser l'adresses MAC de la carte réseau** ;

 $\times$ 

 $\overline{\cdot}$ 

Importer un appareil virtuel

 $\Box$ 

#### Paramètres de l'appareil virtuel

T.

Voici les machines virtuelles décrites dans l'appareil virtuel et les paramètres suggérés pour les machines importées. Vous pouvez en changer certains en doublecliquant dessus et désactiver les autres avec les cases à cocher.

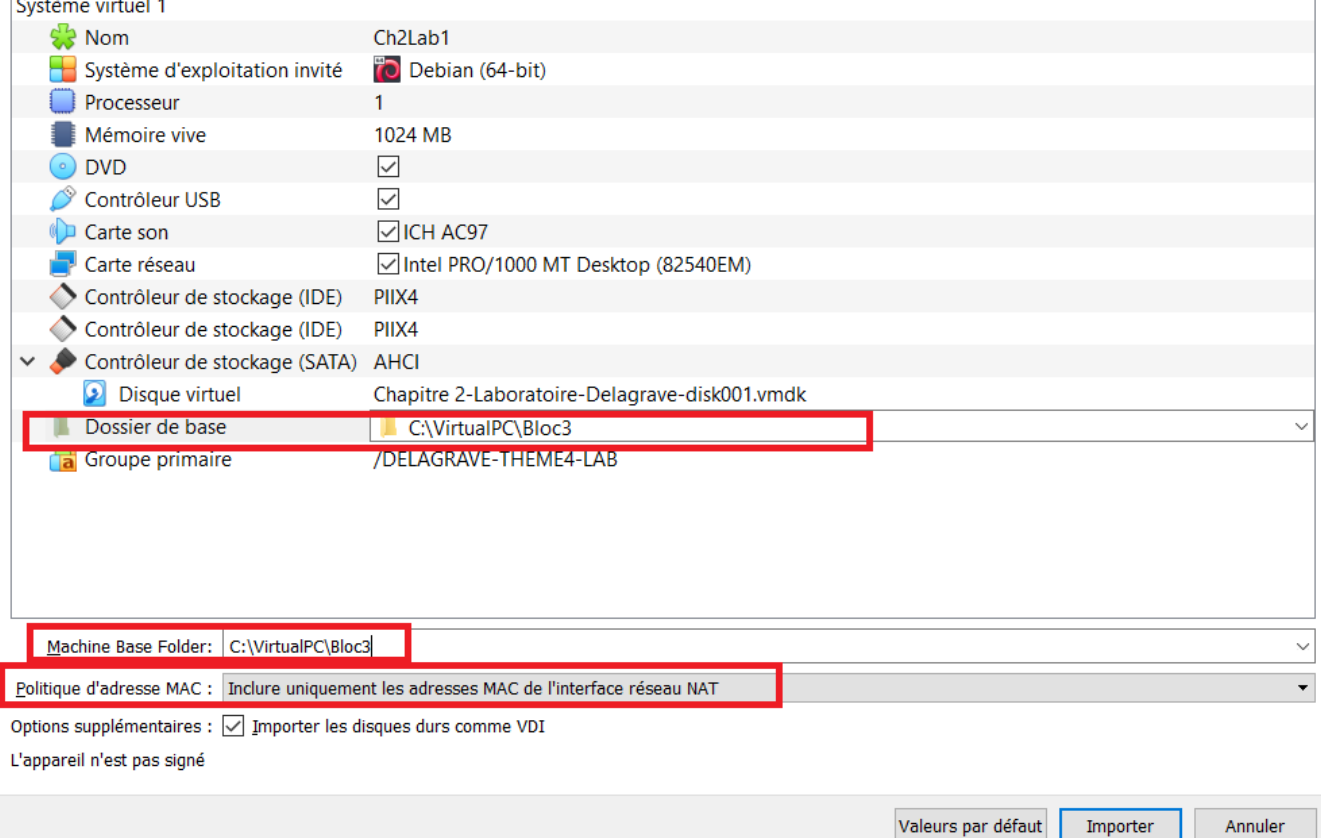

#### **Finalisation de l'importation**

Une VM peut avoir l'un des **modes de connexion réseau** principaux suivants pour sa carte réseau virtuelle :

- **NAT** (Network Address Translation): l'adressage de la carte virtuelle de la VM est réalisé par le serveur DHCP interne de VirtualBox. Ce réseau local de la VM est privé et la VM accède au réseau de l'ordinateur hôte en utilisant l'adresse IP de la carte réseau de cet ordinateur hôte avec un mécanisme de translation d'adresse;
- **réseau interne** : la carte virtuelle de la VM est associée à un réseau interne à VirtualBox, réseau isolé des autres réseaux.
- **accès par Pont** : la carte virtuelle de la VM est associée la carte physique filaire ou wifi de l'ordinateur hôte

Après l'importation, votre VM a comme mode d'accès, l**'accès par pont**.

**Vérifiez** que la carte physique est bien celle de votre ordinateur, en filaire ou en wifi :

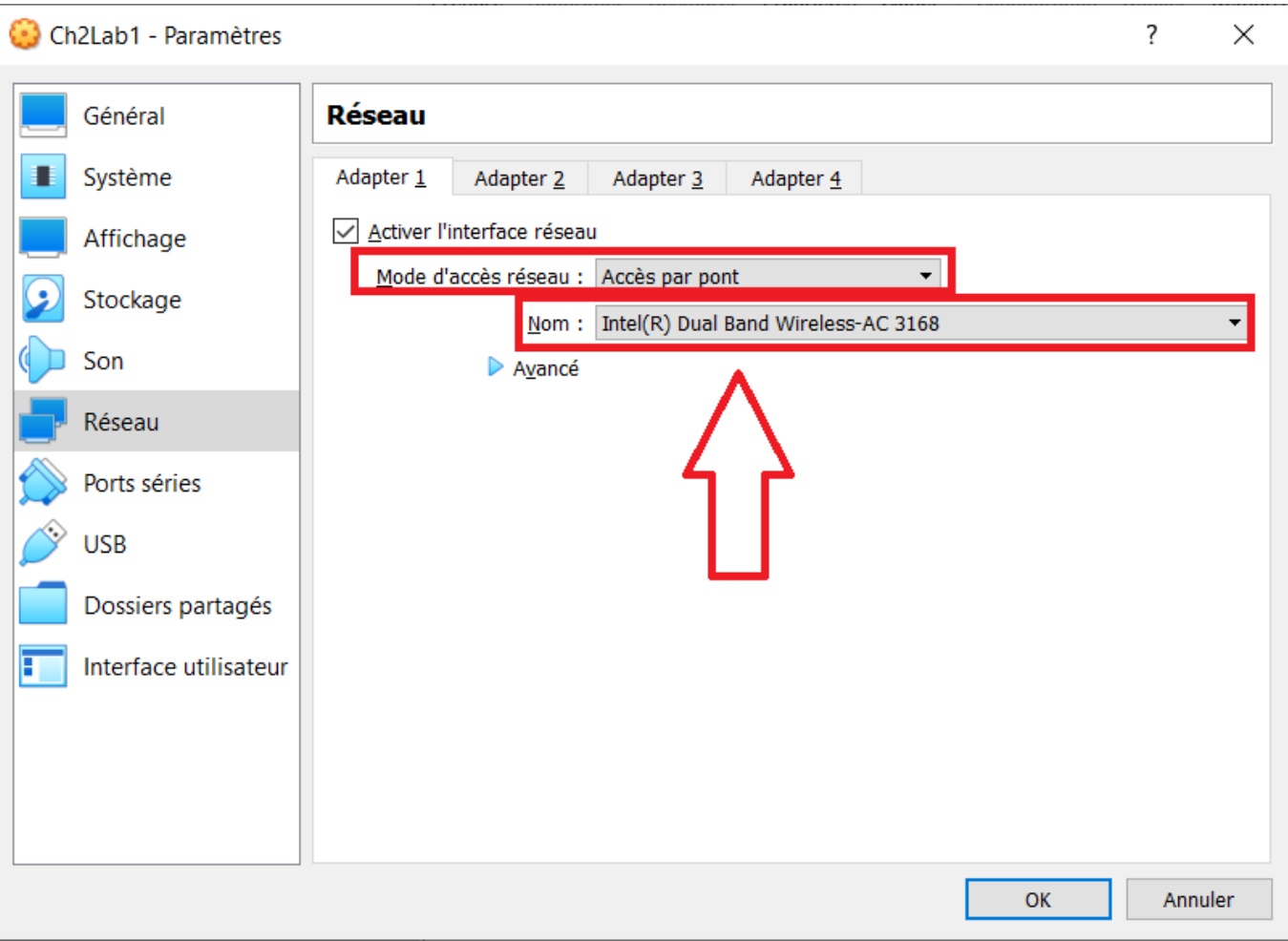

# **Caractéristiques de la VM**

- Lancez la VM ;
- Ouvrez une session avec le compte centrecallbd (mot de passe indiqué dans le livre )
- Depuis le **menu applications** puis le dossier **Utilitaires**, lancez le logiciel **Terminal** :
- Prenez connaissance de l'adresse ip avec la commande **ip a** :
	- adresse IP de l'interface 1:lo
	- adresse IP de l'interface 2:enps03
- Prenez connaissance de la passerelle par défaut avec la commande **ip route** :

[Complétez le schéma en utilisant le site :](https://siocours.lycees.nouvelle-aquitaine.pro/lib/exe/detail.php/bloc3s1/tp3_schema.png?id=bloc3s1%3Aserveurbdd) <https://app.diagrams.net/>

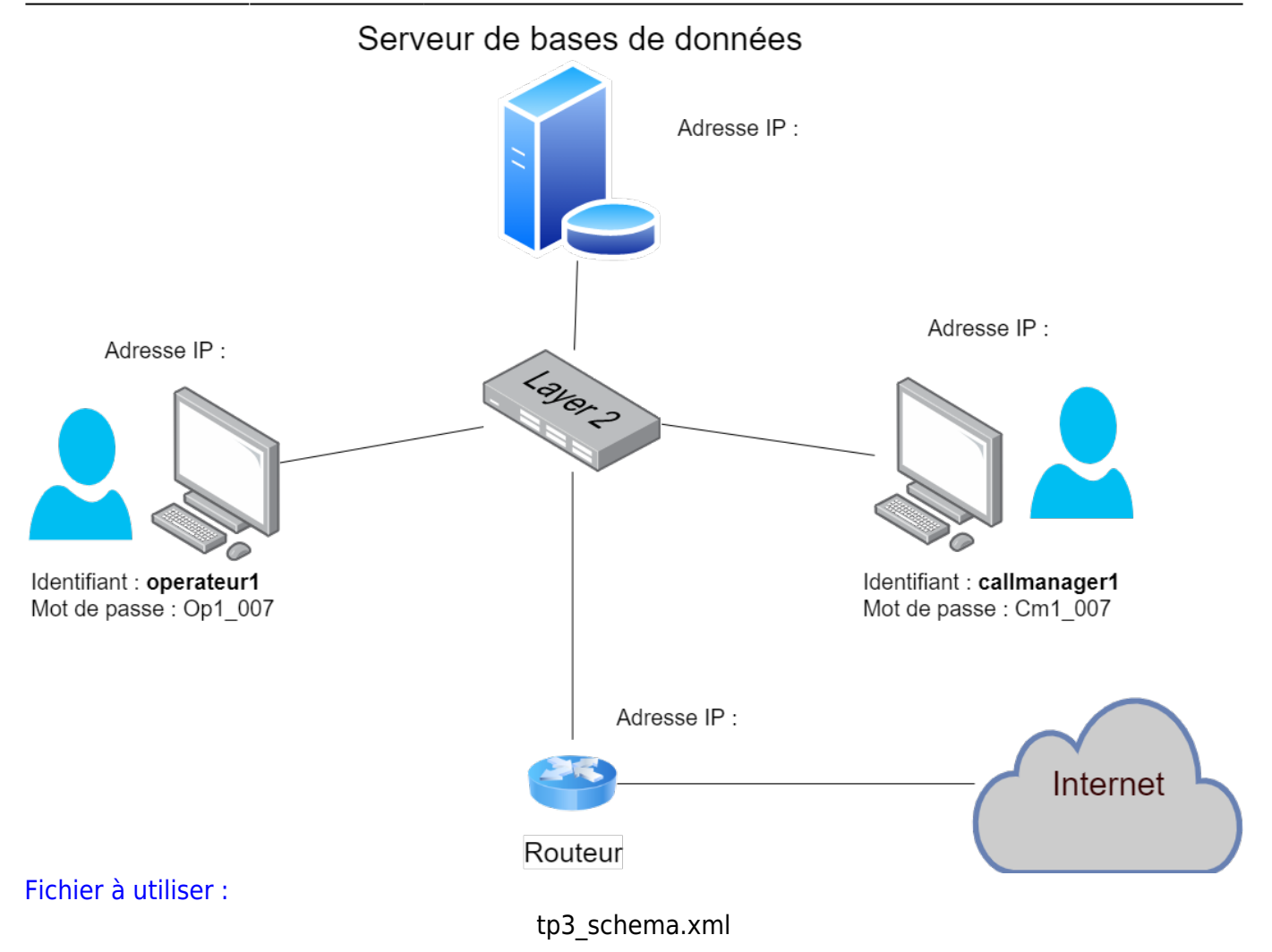

Complétez les informations suivantes sur le caractéristiques de la VM:

- système d'exploitation :
- Nom de la machine :
- Adresse IP :
- Utilisateur principal (+ mot de passe) :
- Super-utilisateur (+ mot de passe) :

# **Permettre au compte centercallbd d'exécuter des commandes en tant que super-utilisateur**

Le compte **root** est le compte **super-utilisateur** du système et dispose de tous les droits d'administration. Une **bonne pratique** pour la **sécurité** du système est de ne pas utiliser le compte root mais un compte d'utilisateur qui dispose de droits d'administration limités mais qui, au besoin, peut obtenur les droits super-utilisateur avec la commande sudo. Pour cela le compte doit être ajouté au groupe sudo.

#### **Démarche à suivre**

se **connecter** en tant que root depuis la session de Termimal de centrecallbd avec la

commande **su** (Switch User) en tapant l'une des commandes suivantes :

\$ su ou  $$ SU$ ou \$ su root

Après avoir saisi le mot de passe de root vous devriez voir s'afficher le **# à la place du \$** dans l'invite de commande.

ajouter le compte centrecallbd au groupe sudo avec la commande :

```
# /usr/sbin/adduser centrecallbd sudo
```
quittez la session de root

# exit

# **Les services installés**

Pour visualiser les services actifs sur le serveur, on affiche les ports réseau en écoute

\$ netstat -nlt

- l'adresse 127.0.0.1:3306 → le port 3306 correspond au serveur SQL MaridDB qui est en écoute
- l'adresse :::80 → le port 80 correspond au serveur Web Apache2

#### **Sauvegarder et restaurer la base de données**

En invite de commande voici les commande pour sauvegarder et restaurer la base de donnés CentreCall

**sauvegarder** la base :

\$ mysqldump -u root -p CentreCall > centrecall.sql

Le mot de passe du compte root de MariaDB est demandé.

Pour visualiser le ficheri de sauvegarde utiliser l'utilitaire nano :

\$ nano centrecall.sql

**restaurer** la base :

\$ mysql -u root -p < centercall.sql

[Fichier de sauvegarde :](https://siocours.lycees.nouvelle-aquitaine.pro/lib/exe/fetch.php/bloc3s1/centercall.zip)

centercall.zip

From:

<https://siocours.lycees.nouvelle-aquitaine.pro/>- **Les cours du BTS SIO**

Permanent link:

**<https://siocours.lycees.nouvelle-aquitaine.pro/doku.php/bloc3s1/serveurbdd?rev=1601844176>**

Last update: **2020/10/04 22:42**

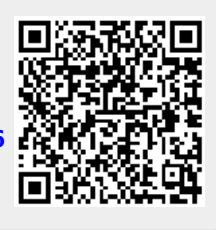